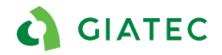

# What is Giatec 360?

Giatec 360 is a project management tool that is fully integrated with the SmartRock mobile app. It has advanced data analytic capabilities for evaluating your concrete mixes, monitoring the status of different projects, and gaining detailed insights into concrete temperature and strength data. Signing in Giatec 360 is completely free and will become mandatory to use the application as the Guest mode will slowly be removed.

To download the free phone application on <u>App Store</u> or <u>Play Store</u>. To access the online <u>Giatec 360 platform</u>.

#### How Do I Create an Account?

On the SmartRock application, on the Log-in page, use the 'Create New Company' button to create an account for your company. We encourage that a person with authority on the project, defined as the account owner, be the one <u>creating an account</u>.

#### Who is an Account Owner on Giatec 360?

A person with a level of authority for the projects or that are primarily responsible for purchasing and/or using the SmartRock sensors and mobile app on the jobsite, can create the new company account. There can be only one 'Owner' for an account.

### How to Make Sure My Projects on Guest Mode are Transferred to My

#### Account?

At the time of the company creation, the Owner will be asked to <u>transfer projects</u> as part of the set-up. However, projects can always be transferred at any time after the company was created. When you are logged into your account on the SmartRock app, use the 'Transfer' button in the menu options. Select the projects you would like to transfer and click 'Done'. You will find the projects now listed under your company account.

#### How to Share Projects on the SmartRock App?

Projects are listed on the 'Active Projects' page in the SmartRock mobile app. A project can be shared by clicking on the three dots next to the project name, where a share project option will be available. This function allows you to invite specific users from the active users list or invite new users to the company. Different roles and access can be given to specific users. User management is also available from the side menu in the SmartRock phone application. Only Owner and Administrator of the account have the permission to invite new users.

Similarly, <u>user management</u> is available on the Giatec 360 web platform.

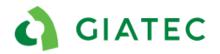

# Inviting New User(s) to Your Company

With Giatec 360 you can now invite your project team members to your company account. The role of the user(s) as well as the access to projects on the company can be defined. The role of a user remains constant across all the projects in your company, and you can select which project within your company each user has access to. Note that the roles of users can be changed at any time.

#### User Roles Definitions

| Permissions                    | Roles |       |        |           |        |          |
|--------------------------------|-------|-------|--------|-----------|--------|----------|
|                                | Owner | Admin | Editor | Collector | Viewer | External |
| Add new users                  | ~     | ~     |        |           |        |          |
| Create/Transfer<br>Projects    | ~     | ~     | ~      |           |        |          |
| Add sensors                    | ~     | ~     | ~      |           |        |          |
| View data and generate reports | ~     | ~     | ~      | ~         | ~      | ~        |
| Create Maturity<br>Calibration | ~     | ~     | ~      |           |        |          |
| Edit information               | ~     | ~     | ~      |           |        |          |
| Download sensor<br>data        | ~     | ~     | ~      | ~         |        |          |
| View Company Info              | ~     | ~     | ~      | ~         | ~      |          |
| Subscribe for<br>Premium Plan  | ~     |       |        |           |        |          |

# Is there a difference between Giatec 360 and SmartRock mobile app?

Giatec 360 is a web-based application that is fully integrated with the SmartRock mobile app. The phone application can be seen as the basic version of the platform, while the web-base the premium portions. The premium features, which includes temperature differential analysis, more reporting options, AI based verification/ optimization and many more are available for free for 3 months.

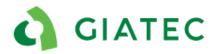

#### Can I tag sensors on Giatec 360?

To tag the sensors, Bluetooth is required, which is not available in Giatec 360 web access. Therefore, sensors can only be tagged using the SmartRock mobile app. As soon as a sensor is tagged it will be available to view on the Giatec 360 platform.

#### What to do when getting 'Read-Only' message on a project on the app?

The reason a project is marked as read only is because the project was already transfert to a company under Gatec 360. Once a project is transferred it is becoming read only in order to make sure every user keep editing the project at the right location. The reason you are seeing a read only project is because:

- A. You are not logging Giatec 360, use your credentials to login.
- B. If you were not yet invited to a company, you can request access to the project using the 3 dot option. This will send an email to the owner of the company.

#### Unable to create a New Project on SmartRock App?

There could be two main reasons why you are not able to create a project in your mobile application;

- 1. You are not login on Giatec 360. As we are fading out the Guest mode option, all new projects must be created under a Giatec 360 account.
- 2. You do not have access to create a company, collector and viewer role do not have the permission to add new projects to the company.

#### What to do if I got invited to collaborate in multiple companies?

You will be using the same username and password to access of the projects under the different companies. Because your role with each company may very you will simply have to select which company you would like to view. In the side menu of the application under the Select Company tab, you will be able to easily switch the company you want to have access to. Similarly, in Giatec 360 it is possible to switch company by selecting the company below your username in the top left corner.

#### Additional video content

- 1. <u>Sensor Hardware</u>
- 2. Sensor Installation
- 3. SmartRock Mobile App
- 4. Create Company and Transfer Projects
- 5. User Management- SmartRock Phone Application
- 6. User Management- Giatec 360 Web application